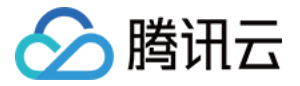

# **Grafana** 可视化服务 快速入门 产品⽂档

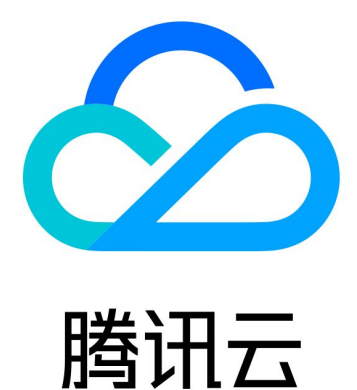

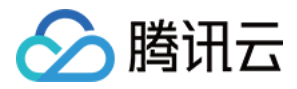

【版权声明】

©2013-2024 腾讯云版权所有

本文档著作权归腾讯云单独所有,未经腾讯云事先书面许可,任何主体不得以任何形式复制、修改、抄袭、传播全 部或部分本⽂档内容。

【商标声明】

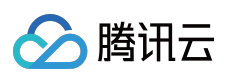

及其它腾讯云服务相关的商标均为腾讯云计算(北京)有限责任公司及其关联公司所有。本文档涉及的第三方主体 的商标,依法由权利人所有。

【服务声明】

本文档意在向客户介绍腾讯云全部或部分产品、服务的当时的整体概况,部分产品、服务的内容可能有所调整。您 所购买的腾讯云产品、服务的种类、服务标准等应由您与腾讯云之间的商业合同约定,除非双方另有约定,否则, 腾讯云对本⽂档内容不做任何明⽰或模式的承诺或保证。

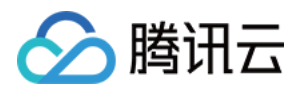

## 快速入门

最近更新时间:2024-01-02 18:03:56

## 功能介绍

云监控为您提供高可用 Grafana 托管服务, 减少您搭建运维 Grafana 的成本。包括安装、升级、安装插件、安装面 板、配置数据源等。

### 操作步骤

#### 步骤**1**:创建 **Grafana**

1. 登录 云监控 Grafana [服务控制台](https://console.tencentcloud.com/monitor/grafana)。

2. 单击新建, 根据页面提示配置信息, 详情参见 新建 [Grafana](https://www.tencentcloud.com/document/product/1124/43953) 实例。

3. 配置完后,单击立即购买即可。

#### 步骤**2**:配置 **Grafana**

1. 在 云监控 Grafana [服务列表](https://console.tencentcloud.com/monitor/grafana) 中, 找到对应的实例, 单击操作区中的管理。 2. 进入 Grafana 管理页, 单击设置。 3. 在设置页左上方单击编辑, 根据提示修改配置文件。 4. 修改完后,单击确定即可。

#### 步骤**3**:登录 **Grafana** 查看监控数据

1. 在 云监控 Grafana [服务列表](https://console.tencentcloud.com/monitor/grafana) 中, 找到对应的实例, 单击实例 ID 右侧

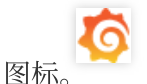

2. 进入 Grafana, 输入 Grafana 登录账号和密码。即可进行 Grafana 可视化大屏操作区。 3. 单击

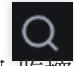

进入监控面板列表页。

4. 在监控面板列表页单击对应的监控图表名称, 即可查看监控数据。

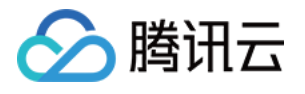

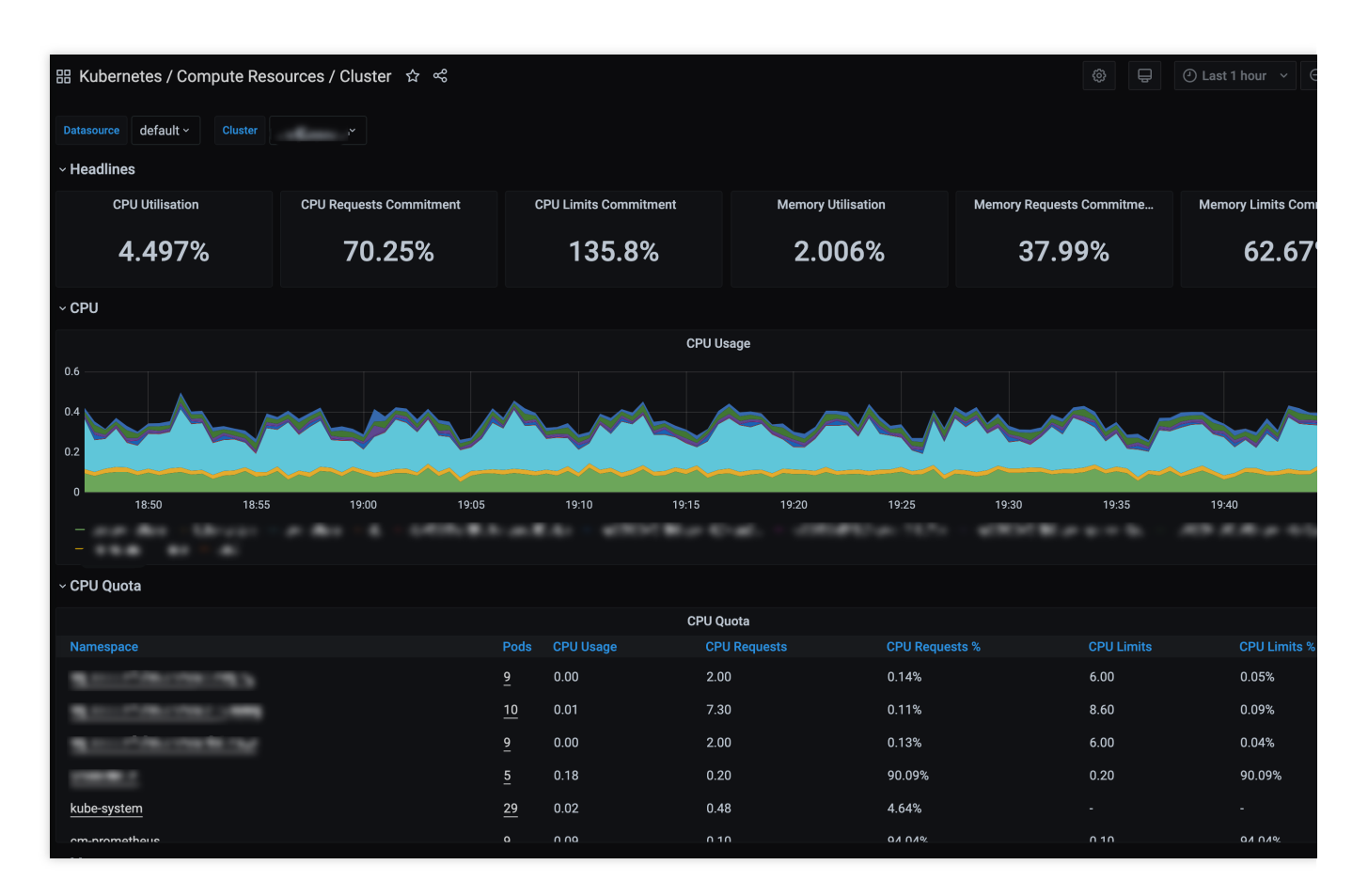

#### 说明:

如需了解 Grafana 更多操作说明, 请参见 Grafana 官网使用手册。